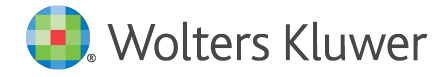

E-Mail anwendersupport.softwarerecht@wolterskluwer.com

Wolters Kluwer Deutschland GmbH Geschäftsbereich Recht Software Robert-Bosch-Straße 6 50354 Hürth

<span id="page-0-0"></span>**AnNoText Version 2018**

Erst-Einrichtung der OnlineAkte

# **[AnNoText](#page-0-0)**

Datum December 15, 2017 Version 2018

**Bitte lesen Sie diese Dokumentation vor der Installation des Updates durch und führen die beschriebenen Schritte aus. Da unsere Updates kumulativ entwickelt werden, können Sie als Nutzer der aktuellen Softwareversion das AnNoText Update 2018 installieren, auch wenn Sie keines der zuvor bereit gestellten Updates eingespielt haben.**

**Copyright** Wolters Kluwer Deutschland GmbH

Wolters Kluwer Deutschland GmbH Geschäftsbereich Recht Software Robert-Bosch-Straße 6 50354 Hürth

Tel. +49 (0) 221 94373-6000 Fax +49 (0) 221 94373-16000 E-Mail vertrieb.software-recht@wolterskluwer.com

www.annotext.de

© 2017 Wolters Kluwer Deutschland GmbH | AnNoText

# **Inhaltsverzeichnis**

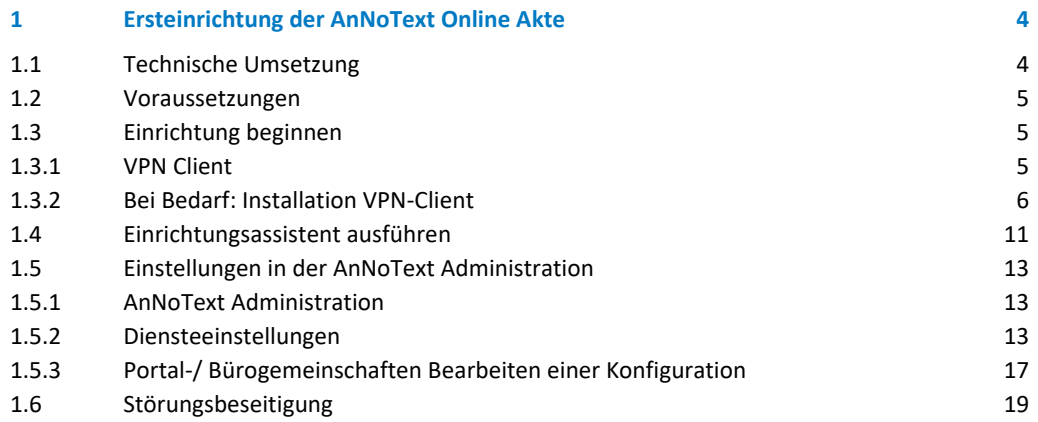

# <span id="page-3-0"></span>1 Ersteinrichtung der AnNoText Online Akte

Die AnNoText Online Akte stellt Ihnen eine gesicherte Kommunikationsplattform zur Verfügung, über die Informationen und Daten mit Mandanten ausgetauscht werden können.

Mit der AnNoText Online Akte können Sie für Ihren Mandanten einen exklusiven Service bereitstellen, ohne dass für Ihre Kanzlei zusätzlicher Arbeits- oder Zeitaufwand entsteht.

Die AnNoText Online Akte stellt Ihnen folgende Kernfunktionen zur Verfügung:

- Teilen von Dokumenten, Terminen, Fristen, Aufgaben, Kontakten oder auch das Forderungskonto in Echtzeit mit Ihren Mandanten.
- Freigabe von Dokumenten aus der zentralen AnNoText-Oberfläche heraus incl. selektiver Berechtigungssteuerung.
- In AnNoText Integriertes Berechtigungsmanagement zur Zugriffssteuerung.
- Sicher da keine Daten auf externe Server kopiert oder Synchronisiert werden müssen.
- Online Akquisition von Mandanten direkt über Ihre Webseite
- Upload von Dokumenten oder weitere Mandatsbeauftragung in strukturierter Form durch einen Bestandsmandanten selbst

# <span id="page-3-1"></span>1.1 Technische Umsetzung

Die AnNoText Online Akte steht Ihnen in zwei Versionen zur Verfügung, welche sich an die verschiedenen Anforderungen sowie an unterschiedliche Aufgabenstellungen richten.

Hierbei wird zwischen der "Hosted Version" und der "On Premise Version" unterschieden. Die Hosted Version basiert auf einem SSL/TLS VPN in das AnNoText Online Rechenzentrum, in dem wir für Sie die Server der AnNoText Online Akte betreiben und betreuen. Ihre Kanzlei wird hierbei mittels eines Software SSL/TLS VPN innerhalb von wenigen Minute Sicher an das Rechenzentrum angebunden, so dass Ihre Kanzlei dem zentralen Online Akte System die angeforderten Daten zur Verfügung stellen kann. Hierbei wird jegliche Kommunikation zwischen Ihrem Server und dem Rechenzentrum mittels SSL/TLS VPN Technologie verschlüsselt und gegen fremden Zugriff abgesichert, ohne dass in den meisten Fällen eine Änderung am lokalen Netzwerk erforderlich wird.

In dieser Dokumentation wird die Hosted Variante beschrieben, welche aufgrund ihrer einfachen Einrichtung und dem Unkomplizierten Betrieb für die meisten Kanzleien die ideale Lösung darstellt. Selbstverständlich ist die gehostete Online Akte auch für Ihre Mandanten mittels HTTPS/TLS gesichert, so dass alle Daten von Ihrem Mandanten bis in Ihre Kanzlei verschlüsselt übertragen werden.

Die OnPremise Variante setzt tiefergehendes IT-Wissen voraus. Sie erhalten zur Installation eine vorkonfigurierte virtuelle Maschine (VM) auf Basis von Microsoft HyperV oder VMWare, welche Sie in eine DMZ Ihrer Firewall einbinden und absichern müssen. Aufgrund von komplexen Infrastrukturumgebungen obliegt die IP-Konfiguration sowie die Anbindung der VM an Ihren Kanzleiserver bei der OnPremise-Variante ihrer IT-Abteilung. Die vorkonfigurierte VM basiert auf einer RedHat kompatiblen Linux Distribution welche durch Ihr IT Personal betreut werden muss.

# <span id="page-4-0"></span>1.2 Voraussetzungen

Als Voraussetzung zur Nutzung des Einrichtungsassistenten sowie der Online Akte müssen Sie zunächst Ihre AnNoText Installation auf die Version 2018 aktualisieren (mindestens Version 18.101.2244).

Ebenfalls benötigen Sie über Ihren Wartungsvertrag eine gültige Lizenz welche die OnlineAkte mit Hosting einschließt und automatisch innerhalb der AnNoText Software gespeichert wird.

#### **Hinweis**

Der Einrichtungsassistent kann nur einmal zur Einrichtung verwendet werden!

Bitte überprüfen Sie alle Angaben sorgfältig und notieren Sie sich Kennwörter und URLs an einem sicheren Ort.

Bitte überprüfen Sie ebenfalls, ob Ihr System die Mindestanforderungen der AnNoText IT Voraussetzungen erfüllt welche Sie unte[r http://www.annotext.de/it-voraussetzungen](http://www.annotext.de/it-voraussetzungen) einsehen können.

**Voraussetzungen VPN-Client:** Bitte Installieren Sie vor der Einrichtung der Online Akte den SoftEther VPN Client. Sie können diesen von folgender URL herunterladen: http://download.oa.annotext-online.de/oavpn-windows.exe

Sollten Sie diesen noch nicht installiert haben, installieren Sie diesen, bevor Sie mit der Einrichtung fortfahren.

Eine Anleitung, wie der VPN Client im Detail zu Installieren ist, befindet sich im Kapitel "Installation des VPN Client" in dieser Dokumentation.

# <span id="page-4-1"></span>1.3 Einrichtung beginnen

# <span id="page-4-2"></span>1.3.1 VPN Client

Sollten Sie den VPN Client nicht vor dem Start des Einrichtungsassistenten installiert haben, wird Sie der Einrichtungsassistent hierauf hinweisen.

In einem solchen Fall muss der VPN Client Installiert und anschließend der Einrichtungsassistent erneut gestartet werden.

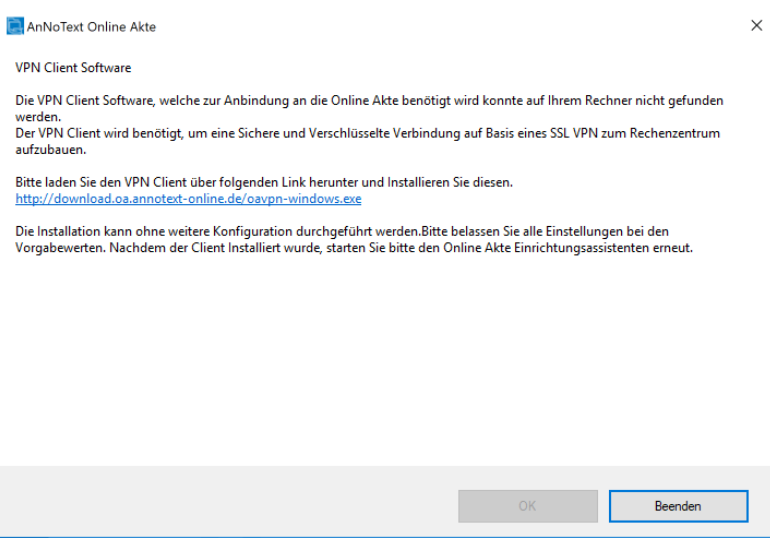

Sollten Sie den Client bereits Installiert haben, fahren Sie bitte mit dem Kapitel "Einrichtungsassistent ausführen" fort.

Sofern Sie den Client noch nicht Installiert haben, finden Sie im nächsten Kapitel eine detaillierte Installationsanleitung.

### <span id="page-5-0"></span>1.3.2 Bei Bedarf: Installation VPN-Client

**Voraussetzungen**: Das nachfolgende Kapitel beschreibt die Software-Mindestvoraussetzungen, welche durch Ihr System erfüllt sein müssen sowie die notwendigen Schritte zur Installation des VPN Clients zum Betrieb der OnlineAkte. Als Mindestvoraussetzungen müssen die nachfolgenden Bedingungen erfüllt sein:

Betriebssysteme des Systems, auf dem Sie die AnNoText Connect Dienste vorab installiert haben\*:

- o Windows Server 2008
- o Windows Server 2008R2
- o Windows Server 2012 (R2)
- o Windows Server 2016
- o Windows 7
- $\circ$  Windows 8 / 8.1
- o Windows 10

\*Sollten Sie die AnNoText Connect Dienste noch nicht auf Ihrem Server Installiert haben, installieren Sie diese vorab von Ihrem AnNoText Installationsdatenträger auf Ihrem Server

**VPN-Client herunterladen**: Laden Sie den VPN Client zur Installation von folgender URL herunter (sofern noch nicht geschehen) und führen Sie die heruntergeladene Datei zur Installation aus:

<http://download.oa.annotext-online.de/oavpn-windows.exe>

### **VPN-Client installieren:**

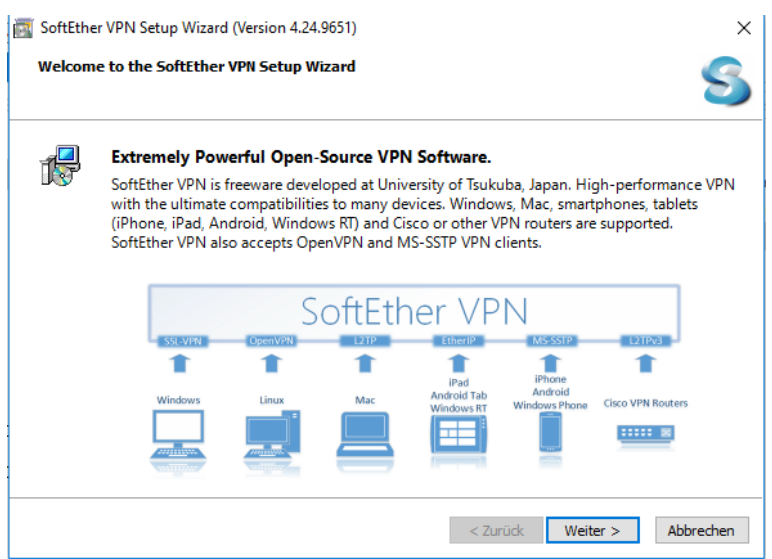

Nachdem Sie die Installation des VPN Clients gestartet haben, werden Sie durch die obige Maske begrüßt. Fahren Sie mit "Weiter" fort.

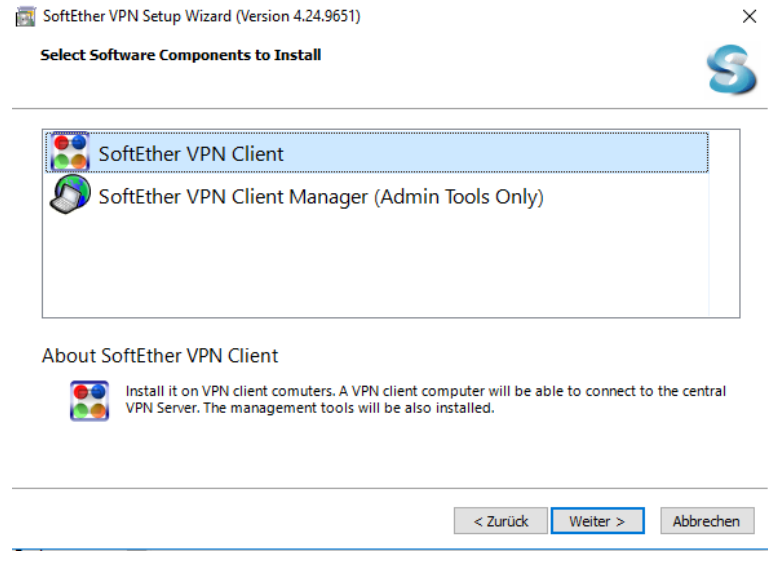

Wählen Sie im obigen Dialog den Menüpunkt "SoftEther VPN Client" zur Installation der benötigten VPN Komponenten und fahren Sie mit "Weiter" fort.

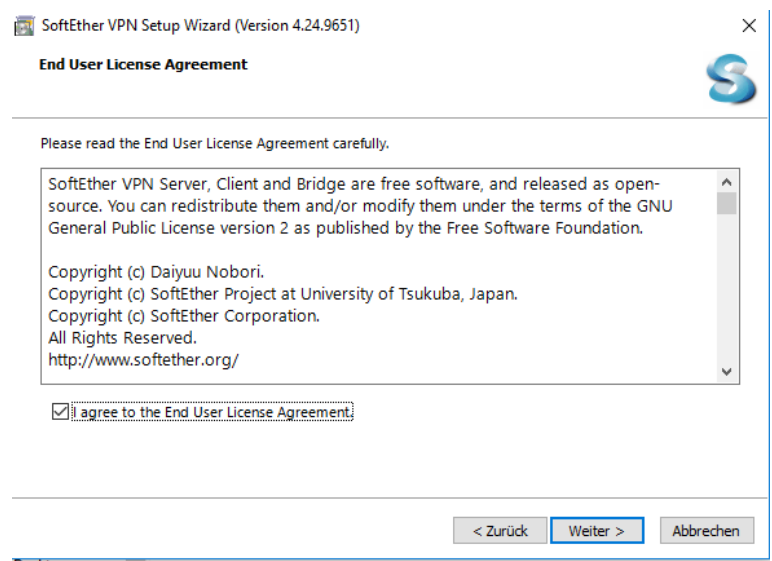

Bestätigen Sie, dass Sie den entsprechenden Lizenzvertrag gelesen haben mit einem Hacken in das Feld vor "I agree to the End User License Agreement" und fahren Sie mit "Weiter" fort.

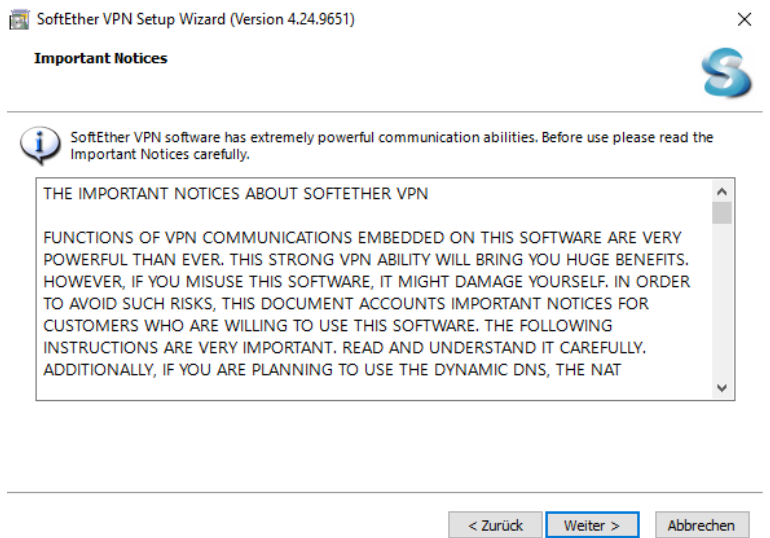

Bestätigen Sie mit einem Klick auf "Weiter", dass Sie die weiteren Informationen gelesen haben. Fahren mit der Installation durch einen Klick auf "Weiter" fort.

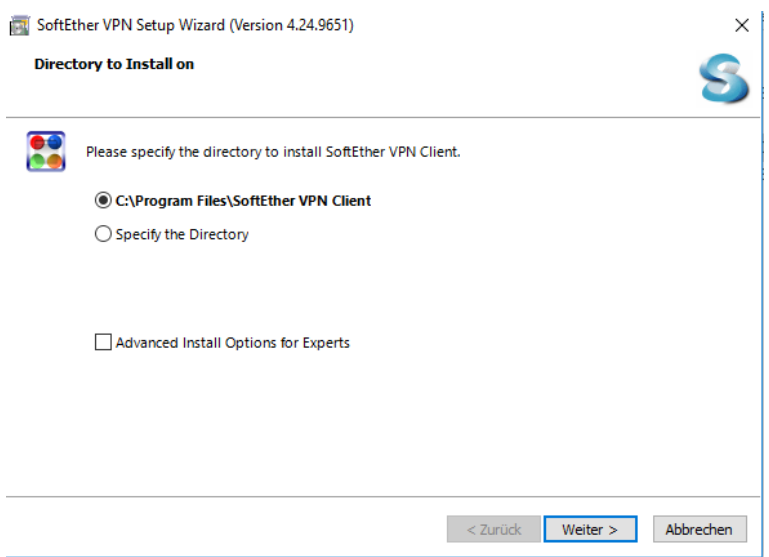

Überprüfen Sie das Installationsverzeichnis und fahren Sie mit einem Klick auf "Weiter" fort.

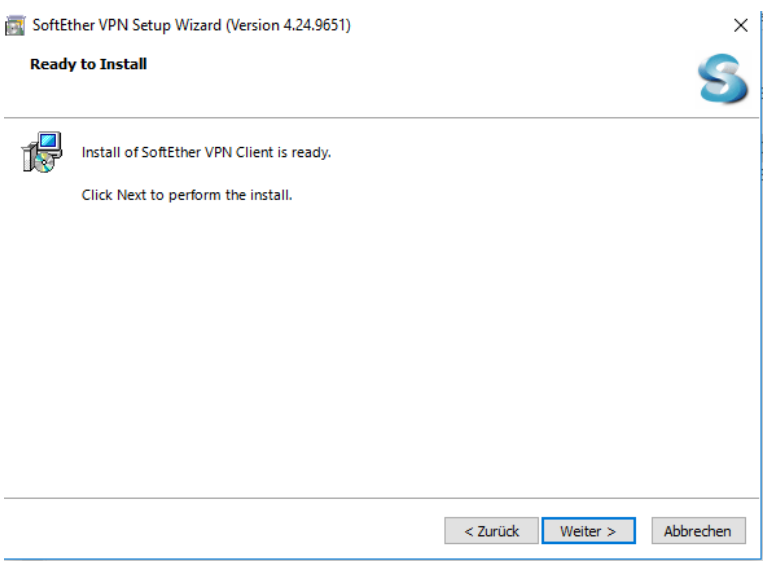

Starten Sie die Installation des Clients mit einem Klick auf "Weiter".

Daraufhin beginnt das Installationsprogramm mit der Einrichtung aller notwendigen Komponenten.

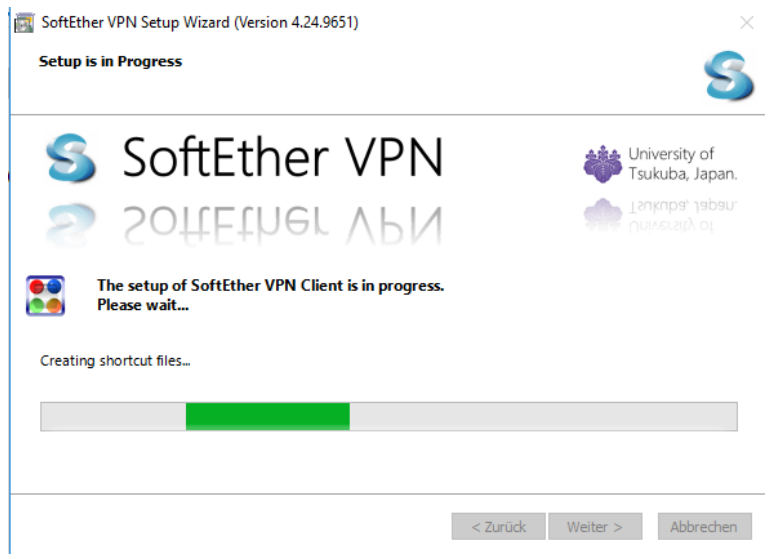

Während der Installation werden verschiedene Statusinformationen angezeigt. Bitte warten Sie, bis die Installation abgeschlossen ist.

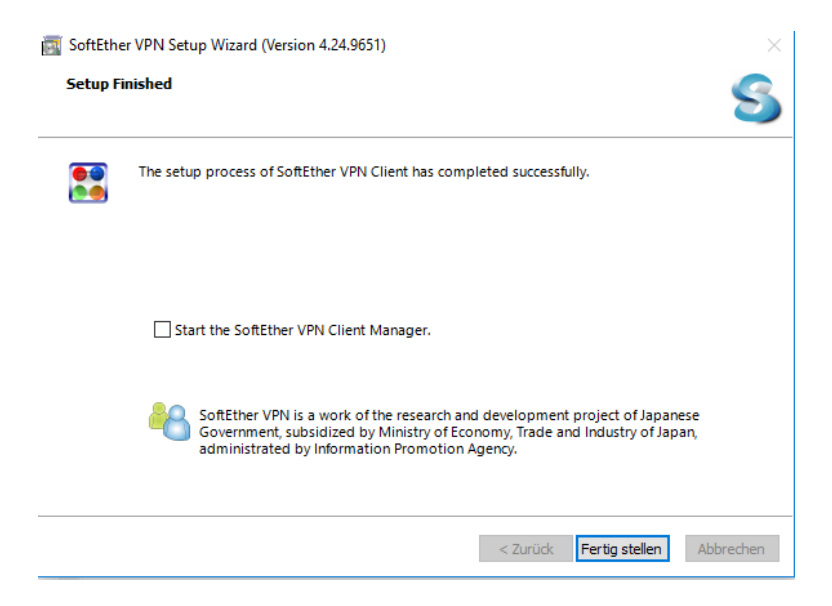

Zum Abschluss der Installation des VPN Clients entfernen Sie den Hacken aus der Auswahlbox "Start the SoftEther VPN Client Manager" und klicken Sie anschließend auf "Fertigstellen".

# <span id="page-10-0"></span>1.4 Einrichtungsassistent ausführen

Der Einrichtungsassistent kann aus dem Verzeichnis gestartet werden, in das Sie die AnNoText Connect Dienste auf Ihrem Server installiert haben.

Normalerweise lautet der Verzeichnispfad "C:\Programme (x86)\Wolters Kluwer Deutschland\AnNoTextConnect"

Suchen Sie hier die Datei "AnNoText.OnlineAkte.Einrichtungsassitent.exe" und starten Sie diese Datei durch einen Doppelklick.

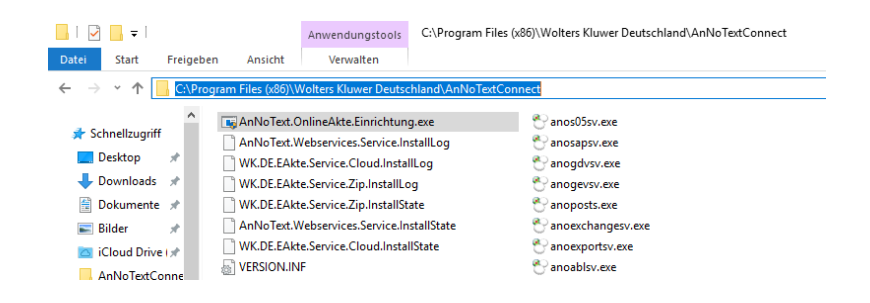

Nach dem Start des Einrichtungsassistenten erscheint die nachfolgende Maske, in der Sie notwendigen Grundeinstellungen vornehmen können.

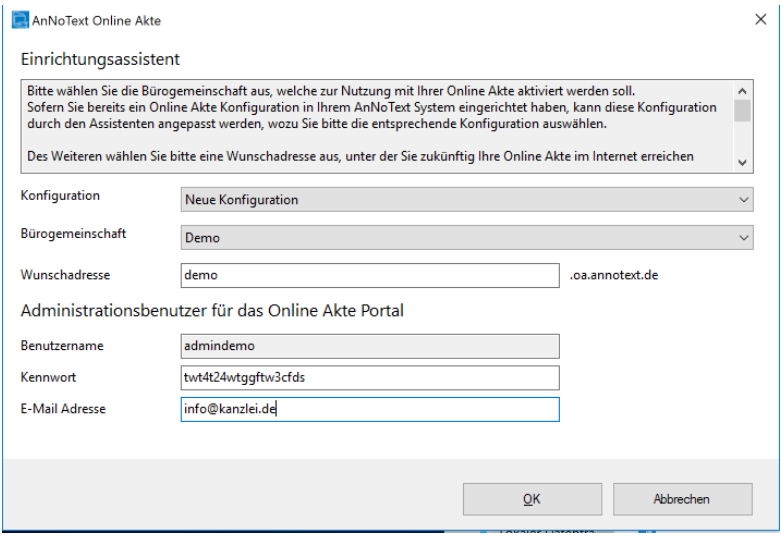

Konfiguration : In diesem Menü wählen Sie normalerweise eine "Neue Konfiguration" aus. Sollten Sie bereits eine bestehende Online Akte Konfiguration haben, können Sie diese hier auswählen und die bestehenden Einstellungen ersetzen.

**Bürogemeinschaft** : Hier legen Sie fest, für welche Bürogemeinschaft Sie die Online Akte aktivieren möchten.

Der Assistent unterstützt Sie hierbei bei der Einrichtung einer Bürogemeinschaft und aktiviert die Online Akte für diese Bürogemeinschaft.

**Wunschadresse** : An dieser Stelle wählen Sie einen Namen den Sie zukünftig für Ihre OnlineAkte verwenden möchten. Ihre OnlineAkte wird dann unter der Adresse [https://WUNSCHNAME.oa.annotext.de](https://wunschname.oa.annotext.de/) verfügbar sein.

**Benutzername** : Der Benutzername wird automatisch ausgefüllt und besteht aus dem Prefix admin gefolgt von Ihrem Wunschnamen und kann nicht geändert werden. Mit diesem Benutzer ist es Ihnen möglich, das Aussehen Ihrer Online Akte zu beeinflussen, sowie Logos in die Webseite einzufügen.

**Kennwort** : Das Kennwort kann von Ihnen gewählt werden. Bitte notieren Sie sich die Kombination aus Benutzername und Kennwort.

**E-Mail-Adresse** : Die hier hinterlegte E-Mailadresse wird für Supportzwecke der Online Akte verwendet.

Sobald Sie alle Felder ausgefüllt haben, fahren Sie mit einem Klick auf "OK" fort.

Nun wird die Online Akte für Sie eingerichtet.

Während dieses Prozesses werden nachfolgende Schritte automatisch durchgeführt.

- Überprüfung Ihrer Lizenzinformationen
- Einrichtung der VPN Verbindung für die Online Akte
- Vorbereitung der ausgewählten Bürogemeinschaft
- Erstellung ihrer persönlichen Online Akte Webseite
- Einrichtung Ihres Administrativen Benutzerkontos

Sollten Sie während der Einrichtung eine Abfrage erhalten, die eine Bestätigung anfordert bestimmte Systemkonfigurationen anpassen zu dürfen, bestätigen Sie diese bitte mit JA.

Insgesamt dauert dieser Prozess ca. 5 Minuten.

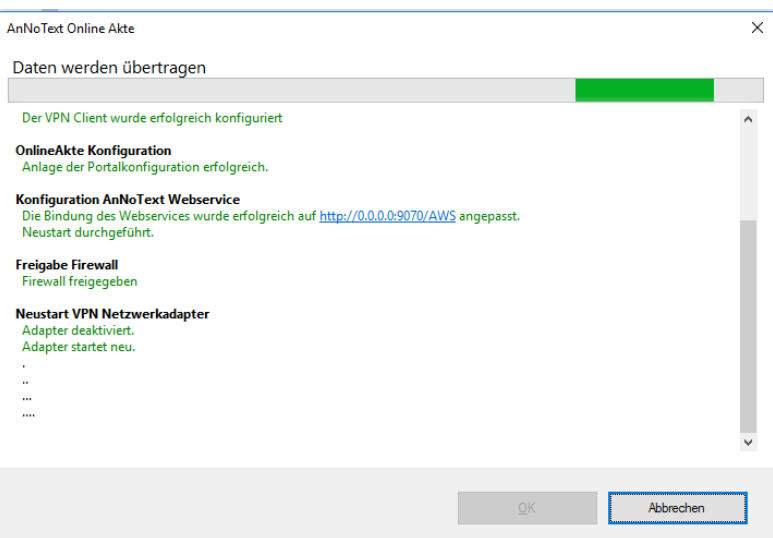

Nachdem die Einrichtung der Online Akte abgeschlossen ist, sollten Sie Ihr System manuell neu starten.

Nach einem Neustart des Systems wird die Verbindung automatisch hergestellt und Ihre Online Akte ist für Sie bereit.

Bitte denken Sie daran, Ihre Daten an einem sicheren Ort zu notieren und beenden Sie die Einrichtung mit einem Klick auf "Beenden".

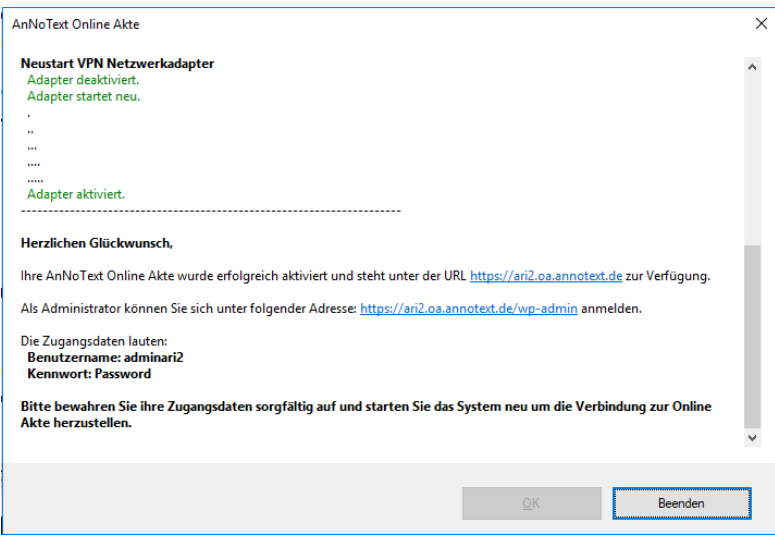

# <span id="page-12-0"></span>1.5 Einstellungen in der AnNoText Administration

# <span id="page-12-1"></span>**1.5.1** AnNoText Administration

Zur Konfiguration von Benachrichtigungen per E-Mail oder zur Einbindung der 2-Faktor-Autorisierung wechseln Sie innerhalb der AnNoText-Administration in den Bereich der Online Akte.

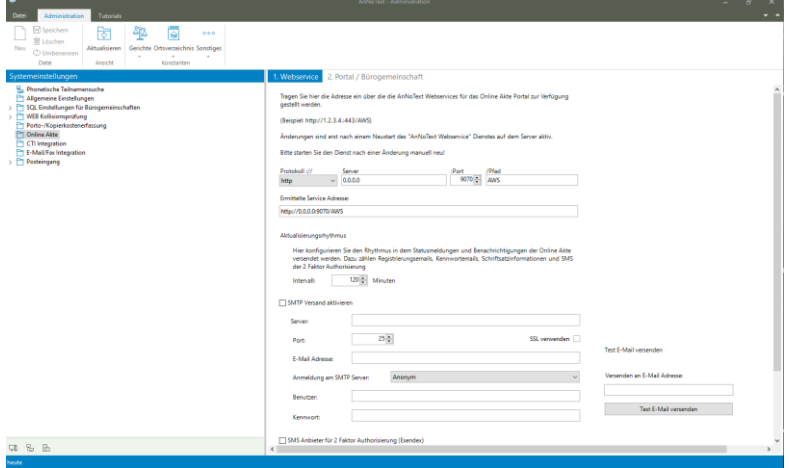

# <span id="page-12-2"></span>1.5.2 Diensteeinstellungen

**Webservice – Protokoll**

In der Karteikarte "Webservice" legen Sie alle Bürogemeinschaften- übergreifenden Konfigurationen fest, wie zum Beispiel den Anschluss sowie das Protokoll, auf den der AnNoText Webservice reagieren soll.

Die Standardeinstellung ist hier [http://0.0.0.0:9070/AWS,](http://0.0.0.0:9070/AWS) welche dafür sorgt, dass der AnNoText Webservice auf allen vorhandenen Netzwerkkarten sowie allen vorhandenen IP Adressen reagiert.

Bitte beachten Sie, dass Sie nach einer Änderung dieser Einstellung den Dienst AnNoText WebService neu starten müssen.

# **Webservice – Aktualisierungsrythmus**

Im Bereich Aktualisierungsrythmus legen Sie den Rhythmus fest, in welchem Benachrichtigungen verarbeitet werden.

Diese Einstellung dient dazu, um Benachrichtigungen zunächst zu sammeln und einem Mandanten dann in einer Mail alle gesammelten Informationen zukommen zu lassen.

Sofern Sie hier 120 Minuten konfiguriert haben, werden Benachrichtigungen alle 2 Stunden mit allen Informationen, die innerhalb dieser Zeit gesammelt wurden, versandt.

#### **Webservice –SMTP Versand**

Im Bereich SMTP Versand können Sie zunächst durch einen Klick auf das Kontrollkästchen den generellen E-Mail Versand von Benachrichtigungen Aktivieren oder Deaktivieren.

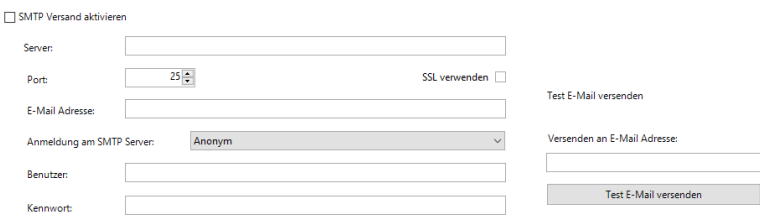

Bitte konfigurieren Sie hier den E-Mailserver, der zum Versand von SMTP Nachrichten in Ihrer Kanzlei verwendet werden kann.

Nachdem Sie alle Werte konfiguriert haben, prüfen Sie den Mailversand mittels der Testfunktion auf der rechten Seite.

#### **Webservice –SMS Anbieter**

Im Bereich SMS Anbieter können Sie zunächst durch einen Klick auf das Kontrollkästchen den generellen SMS Versand von Benachrichtigungen Aktivieren oder Deaktivieren.

Zur Nutzung der 2 Faktor Autorisierung benötigen Sie ein Konto beim SMS Dienstleister Esendex, welches Sie unter der Adresse [https://www.esendex.de](https://www.esendex.de/) einrichten können. Sofern Sie keinen SMS Dienstleister aktivieren, ist die 2 Faktor Autorisierung nicht verfügbar.

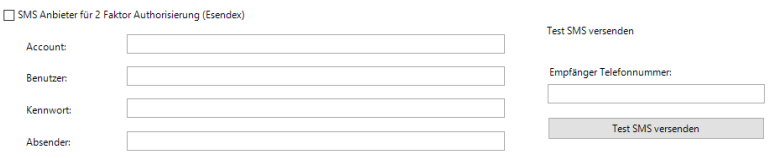

Bitte konfigurieren Sie hier Ihren Esendex Account und überprüfen den Versand mit der Testfunktion auf der rechten Seite.

#### **Portal / Bürogemeinschaften**

Im Bereich Portal / Bürogemeinschaften erhalten Sie eine Übersicht über die derzeit innerhalb des AnNoText Systems hinterlegten Konfigurationen für die Online Akte.

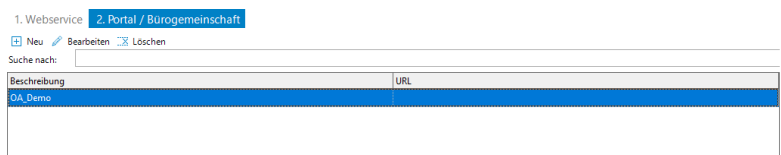

An dieser Stelle können Sie vorhandene Konfigurationen bearbeiten, hinzufügen oder löschen.

#### **Portal / Büro-gemeinschaften Bearbeiten einer Konfiguration**

#### Bürogemeinschaften

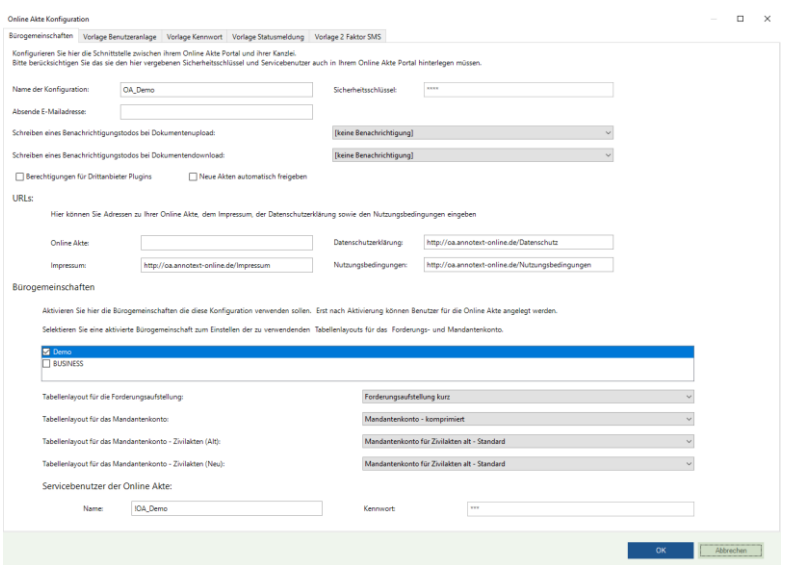

Im Bereich Bürogemeinschaften legen Sie alle grundlegenden Einstellungen zur ausgewählten Konfiguration fest.

**Name der Konfiguration**: Der Name der Konfiguration legt die Bezeichnung innerhalb des AnNoText Systems fest

**Absender E-Mailadresse**: An dieser Stelle wird die Abenderadresse bei ausgehenden E-Mails (SMTP FROM) festgelegt, welche verwendet werden soll.

**Sicherheitsschlüssel**: Der Sicherheitsschlüssel beinhaltet einen kryptischen Wert, welcher die Verbindung zwischen Ihrer AnNoText Installation sowie dem Web Portal absichert. WICHTIG : Wenn Sie diesen Wert ändern, muss dieser Manuell im Portal der Online Akte angepasst werden und auf beiden Seiten übereinstimmen.

- Wird durch den Einrichtungsassistenten festgelegt und muss nicht geändert werden -

#### **Schreiben eines Benachrichtigungs-todos**

**Bei Dokumentupload**: Legt fest, an wen ein ToDo innerhalb von AnNoText generiert wird, sobald von einem Mandanten innerhalb der Online Akte ein Dokument hochgeladen wird. Mögliche Einstellungen sind hier : Kein Benachrichtigung, Sachbearbeiter der Akte, Anwalt der Akte

**Bei Dokumentdownload**: Legt fest, an wen ein ToDo innerhalb von AnNoText generiert wird, sobald von einem Mandanten innerhalb der Online Akte ein Dokument herunter geladen wird. Mögliche Einstellungen sind hier : Kein Benachrichtigung, Sachbearbeiter der Akte, Anwalt der Akte

**Berechtigungen für Drittanbieter Plugins**: Legt fest, ob PlugIns wie z.b. Bonitätsdienste innerhalb der Online Akte für den Mandanten angebunden werden sollen. Bitte beachten Sie, dass hier weitere Konfigurationen sowie Verträge mit Dienstleistern notwendig sind.

**Neue Akten automatisch Freigeben**: Legt fest, ob eine neue Akte, welche einen berechtigten Beteiligten enthält automatisch innerhalb der Online Akte erscheinen soll und freigegeben wird.

**URLS** : Im Bereich URL´s können Sie Links auf eine bestehende URL einpflegen, welche dann automatisch innerhalb der Online Akte für Impressum, Datenschutzerklärung und Nutzungsbedingungen verwendet werden. Dies ermöglicht die zentrale Pflege an einem Ort.

#### **Hinweis**

Bitte geben Sie in diesem Bereich Links zu den entsprechenden Seiten bzw. Abschnitte Ihrer Internetpräsenz an. Verfügt Ihr Webauftritt noch nicht über diese Seiten, empfehlen wir aus datenschutz- und wettbewerbsrechtlichen Gründen, diese möglichst bald zu erstellen und die Links in der Online Akte-Konfiguration zu hinterlegen.

**Bürogemeinschaften**: Hier legen Sie fest, welche Bürogemeinschaft über die entsprechende Konfiguration verwendet werden soll.

**Tabellenlayout**: Legt das Aussehen der entsprechenden Tabellen innerhalb der Online Akte fest.

**Servicebenutzer**: Der Servicebenutzer ist ein Benutzer innerhalb der AnNoText Akte, der innerhalb von AnNoText verwendet wird um Aktionen durchzuführen, welche sonst keinem anderen Benutzer zugeordnet sind. WICHTIG: Wenn Sie diesen Wert ändern, muss dieser manuell im Portal der Online Akte angepasst werden und auf beiden Seiten übereinstimmen.

- Wird durch den Einrichtungsassistenten festgelegt und muss nicht geändert werden -

**Kennwort**: Ist das Kennwort des Servicebenutzers.

WICHTIG: Wenn Sie diesen Wert ändern, muss dieser manuell im Portal der Online Akte angepasst werden und auf beiden Seiten übereinstimmen.

- Wird durch den Einrichtungsassistenten festgelegt und muss nicht geändert werden –

# <span id="page-16-0"></span>1.5.3 Portal-/ Bürogemeinschaften Bearbeiten einer Konfiguration

#### *Vorlage Benutzeranlage*

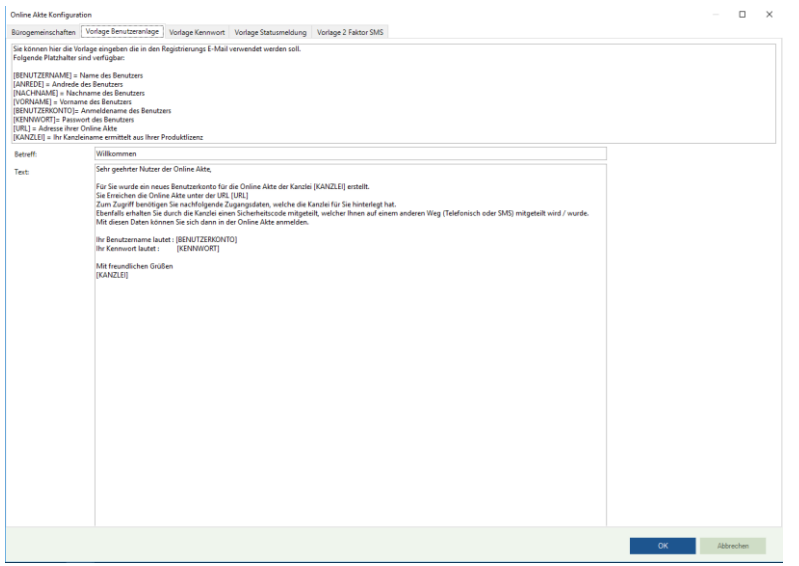

An dieser Stelle kann die E-Mail-Vorlage gepflegt werden :

Mögliche Platzhalter sind:

[BENUTZERNAME] = Name des Benutzers [ANREDE] = Andrede des Benutzers [NACHNAME] = Nachname des Benutzers [VORNAME] = Vorname des Benutzers [BENUTZERKONTO]= Anmeldename des Benutzers [KENNWORT]= Passwort des Benutzers [URL] = Adresse ihrer Online Akte [KANZLEI] = Ihr Kanzleiname ermittelt aus Ihrer Produktlizenz [DATENSCHUTZ] = Datenschutz [IMPRESSUM] = Impressum [NUTZUNGSBEDINGUNGEN] = Nutzungsbedingungen

#### *Vorlage Kennwort*

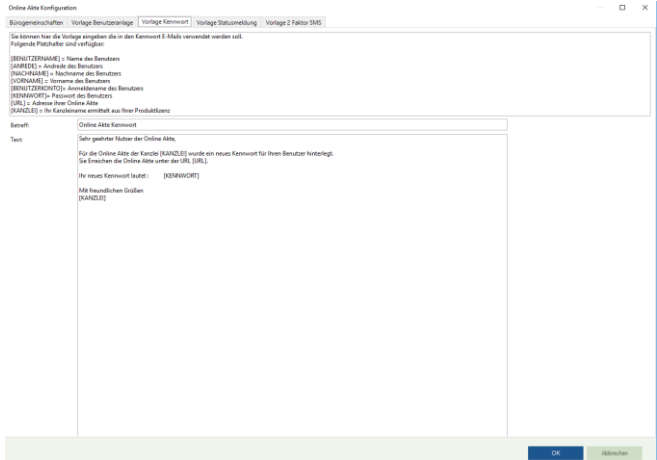

An dieser Stelle kann die E-Mail-Vorlage gepflegt werden:

Mögliche Platzhalter sind:

[BENUTZERNAME] = Name des Benutzers [ANREDE] = Andrede des Benutzers [NACHNAME] = Nachname des Benutzers [VORNAME] = Vorname des Benutzers [BENUTZERKONTO]= Anmeldename des Benutzers [KENNWORT]= Passwort des Benutzers [URL] = Adresse ihrer Online Akte [KANZLEI] = Ihr Kanzleiname ermittelt aus Ihrer Produktlizenz [DATENSCHUTZ] = Datenschutz [IMPRESSUM] = Impressum [NUTZUNGSBEDINGUNGEN] = Nutzungsbedingungen

#### *Vorlage Statusmeldung*

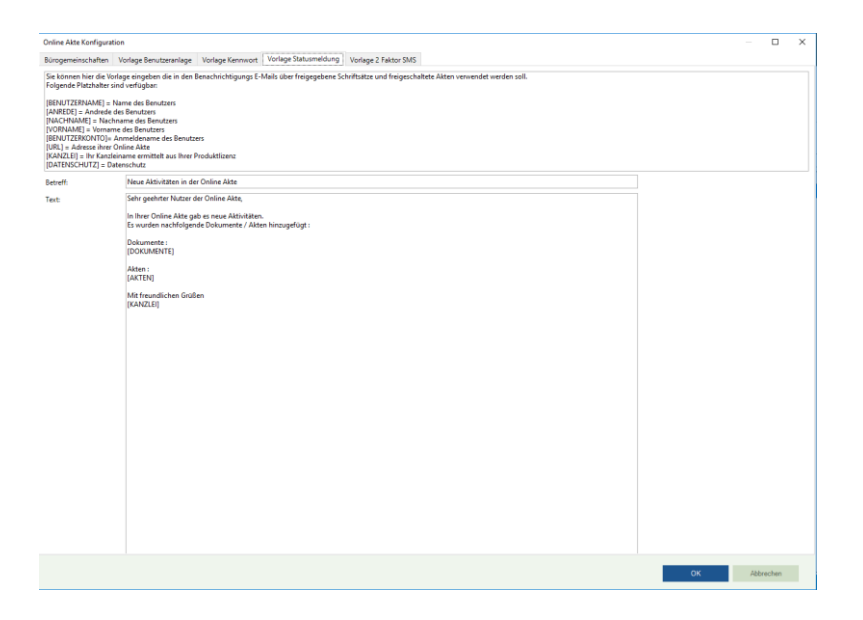

Mögliche Platzhalter sind:

[BENUTZERNAME] = Name des Benutzers

[ANREDE] = Andrede des Benutzers

[NACHNAME] = Nachname des Benutzers

[VORNAME] = Vorname des Benutzers

[BENUTZERKONTO]= Anmeldename des Benutzers

[KENNWORT]= Passwort des Benutzers

[URL] = Adresse ihrer Online Akte

[KANZLEI] = Ihr Kanzleiname ermittelt aus Ihrer Produktlizenz

[DATENSCHUTZ] = Datenschutz

[IMPRESSUM] = Impressum

[NUTZUNGSBEDINGUNGEN] = Nutzungsbedingungen

# *Vorlage 2 Faktor SMS*

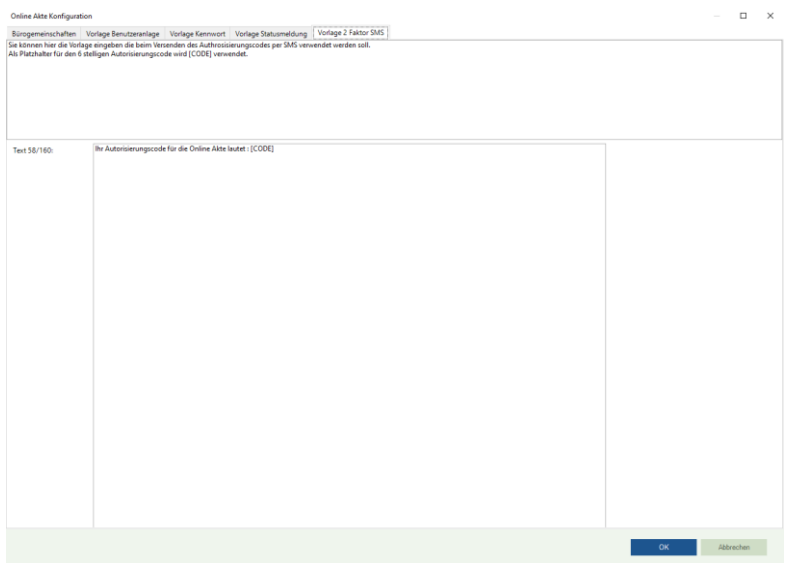

Mögliche Platzhalter sind:

[CODE] = 2 Faktor SMS Code

# <span id="page-18-0"></span>1.6 Störungsbeseitigung

**Fehlermeldung:** *Es ist kein AnNoText Webservice aktiv*

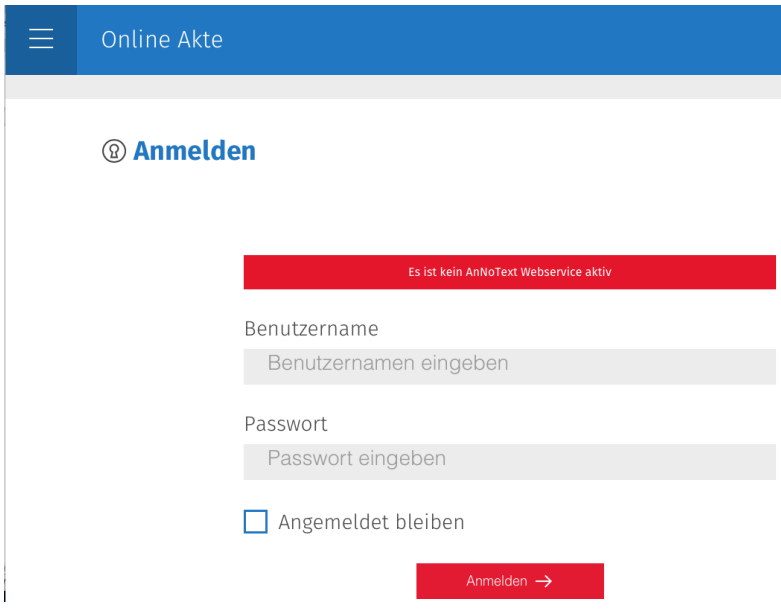

Sollten Sie die obige Fehlermeldung beim Anmeldeversuch an Ihre Online Akte erhalten überprüfen Sie bitte die Internetverbindung Ihres Kanzleiservers.

Sollte Ihre Kanzlei mit dem Internet verbunden sein, starten Sie den "SoftEther Vpn Client Manager" (auf Ihrem Desktop).

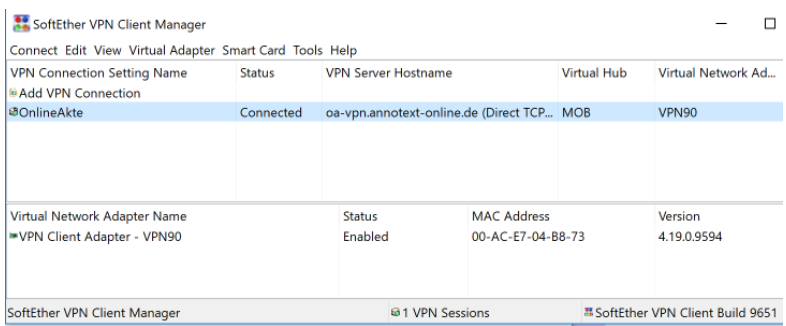

Überprüfen Sie hier, ob die Verbindung mit dem Namen "OnlineAkte" vorhanden ist und der Status auf "Connected" steht.

Sollte der Status nicht auf Connected stehen, versuchen Sie die Verbindung über das Kontextmenü des Eintrags "OnlineAkte" wiederherzustellen.

**Fehlermeldung:** *Der Backend Dienst kann derzeit nicht erreicht werden. Bitte versuchen Sie es später noch einmal.*

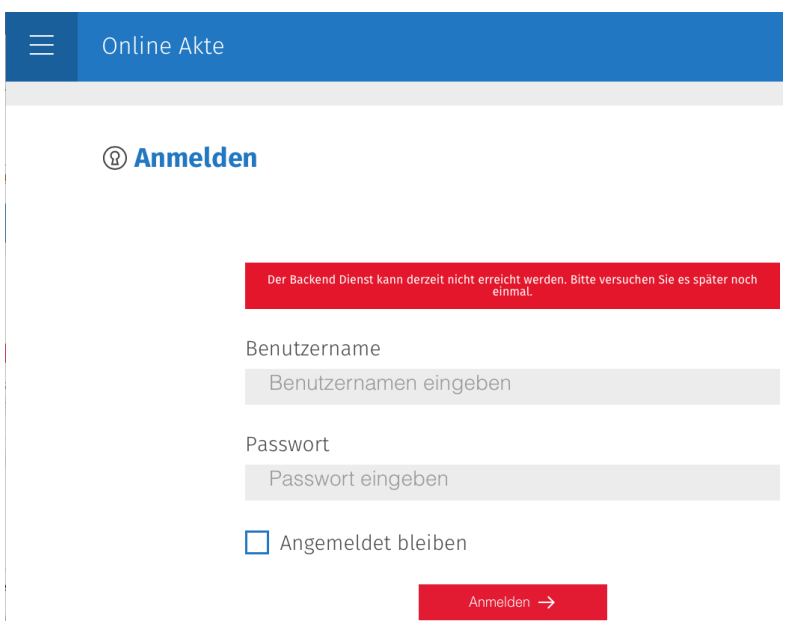

Sollten Sie die obige Fehlermeldung beim Anmeldeversuch an Ihre Online Akte erhalten überprüfen Sie bitte ob der Dienst "AnNoText Webservices" gestartet ist. Sollte dieser nicht gestartet sein, starten Sie diesen.

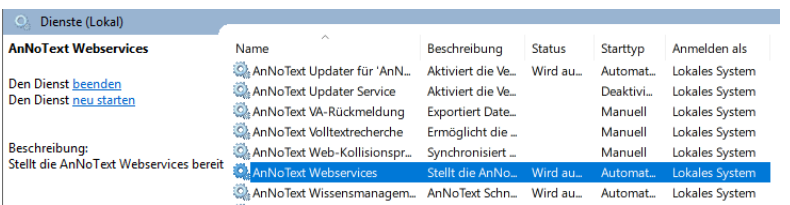